### **Speaker:**

**Olabisi Olaniyan**, has worked as a Registered nurse and a Nurse Instructor in Nigeria for 14 years (1988-2002); Registered Psych Nurse, Clinical Nurse Manager, and Registered Nurse Prescriber in Ireland from 2002-2013; Mental Health Nurse in BC from 2013 to 2016; Addiction, Mental & Behavioral Health Manager, Northern Health Region Thompson, Manitoba 2017; Area 9 Manager Inpatient Unit Addiction & Mental Health, QEII Hospital Grande Prairie from 2018 to the present.

- Isolation and loneliness
- Elder abuse
- Dealing with illness
- Death of loss
- Resources

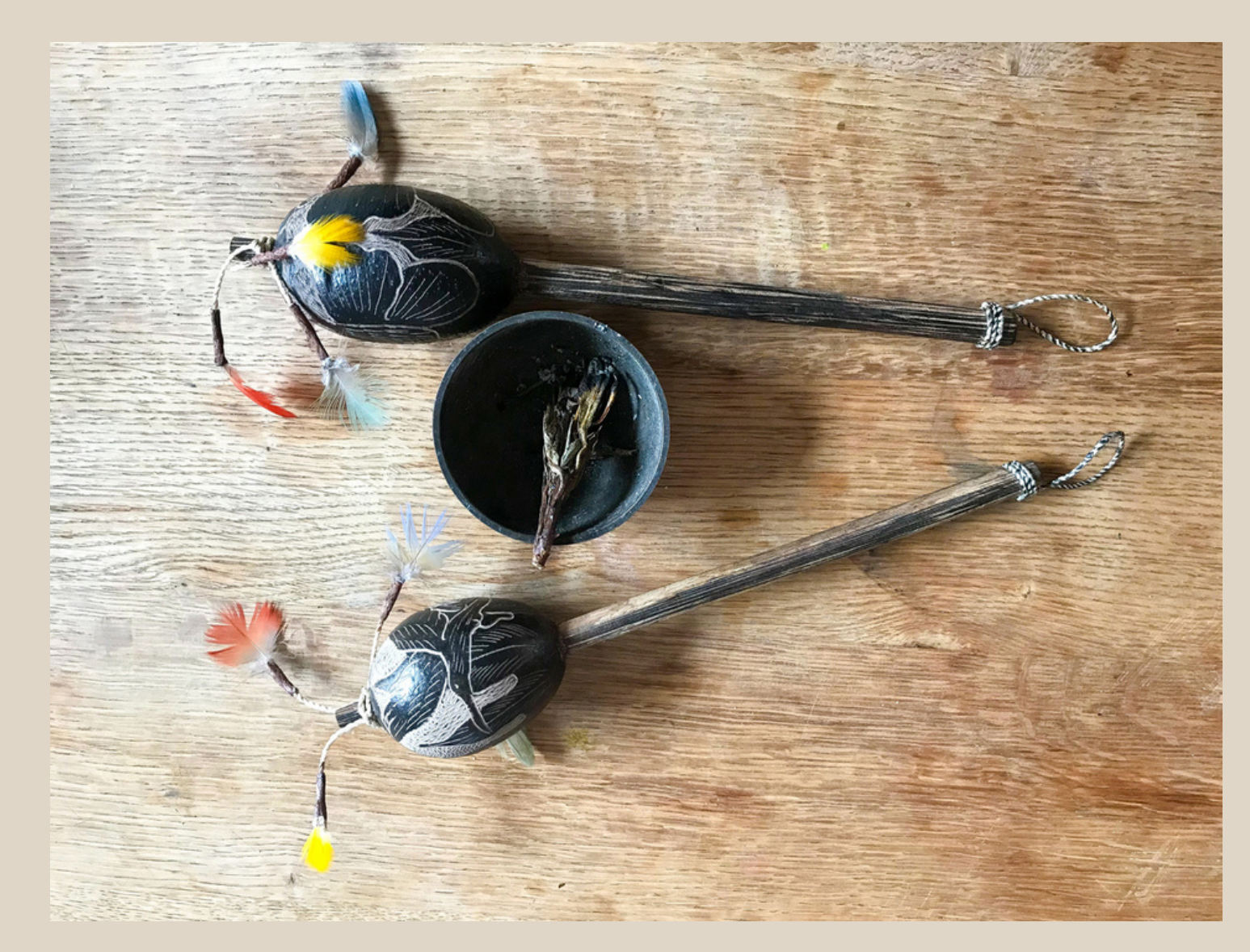

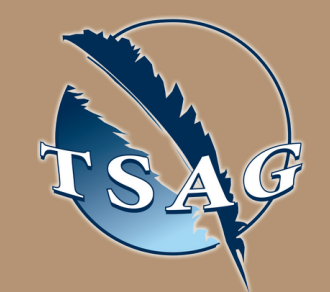

# **Elder Mental Wellness**

# **Miyo-mâmitoneyihcikan / Kedìh ùùjón "Good Mind" Learning Series**

### **Learning Objectives:**

Please contact Darcy Jagodzinsky for additional information at DJagodzinsky@treaty8.org

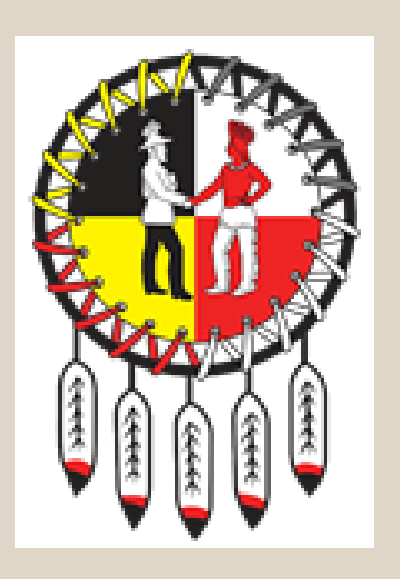

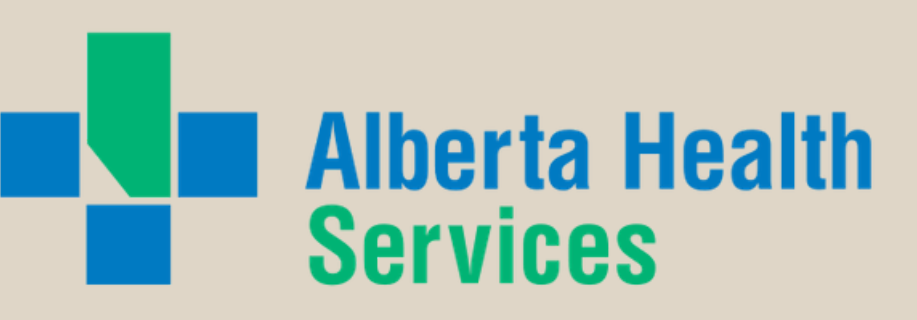

#### $0 0 0 0 0 0 0 0 0 0$

# October 15th, 2020 10:30 - 12:00

**Target Audience** Health Directors, Community Based Workers, Interested Learners

#### $0 0 0 0 0 0 0 0 0 0$

VISIT THE FIRST NATION PORTAL AT [http://WWW.FNTN.CA](https://fntn.ca/Home/Register-VC?eid=17081) TO REGISTER FOR THIS SESSION

**To access this session from zoom [https://fntn.zoom.us/join](https://fntn.zoom.us/j/91940832331) Enter Meeting ID: 919 4083 2331 Passcode: 906830**

> $0 0 0 0 0 0 0 0 0 0$ FIRST NATIONS **TELEHEALTH NETWORK** [WWW.F](https://fntn.ca/)NTN.CA 1. 8 8 8 . 9 9 9 . 3 3 5 6 V CHELP@FNTN.CA

To access this session from an audio line, dial 1 587 328 1099 Enter Meeting ID: 919 4083 2331# Passcode: 906830

.........

## To join via internet browser

1. Please click the link below to join the webinar: h[ttps](https://fntn.zoom.us/join)://fntn.zoom.us/join

- 2 . En t e r Me e ti ng ID: **9 1 9 408 3 2 3 3 1**
- 3 . Pas s c ode : **906 8 30**
- 4. Click the option " click here" (See image below)

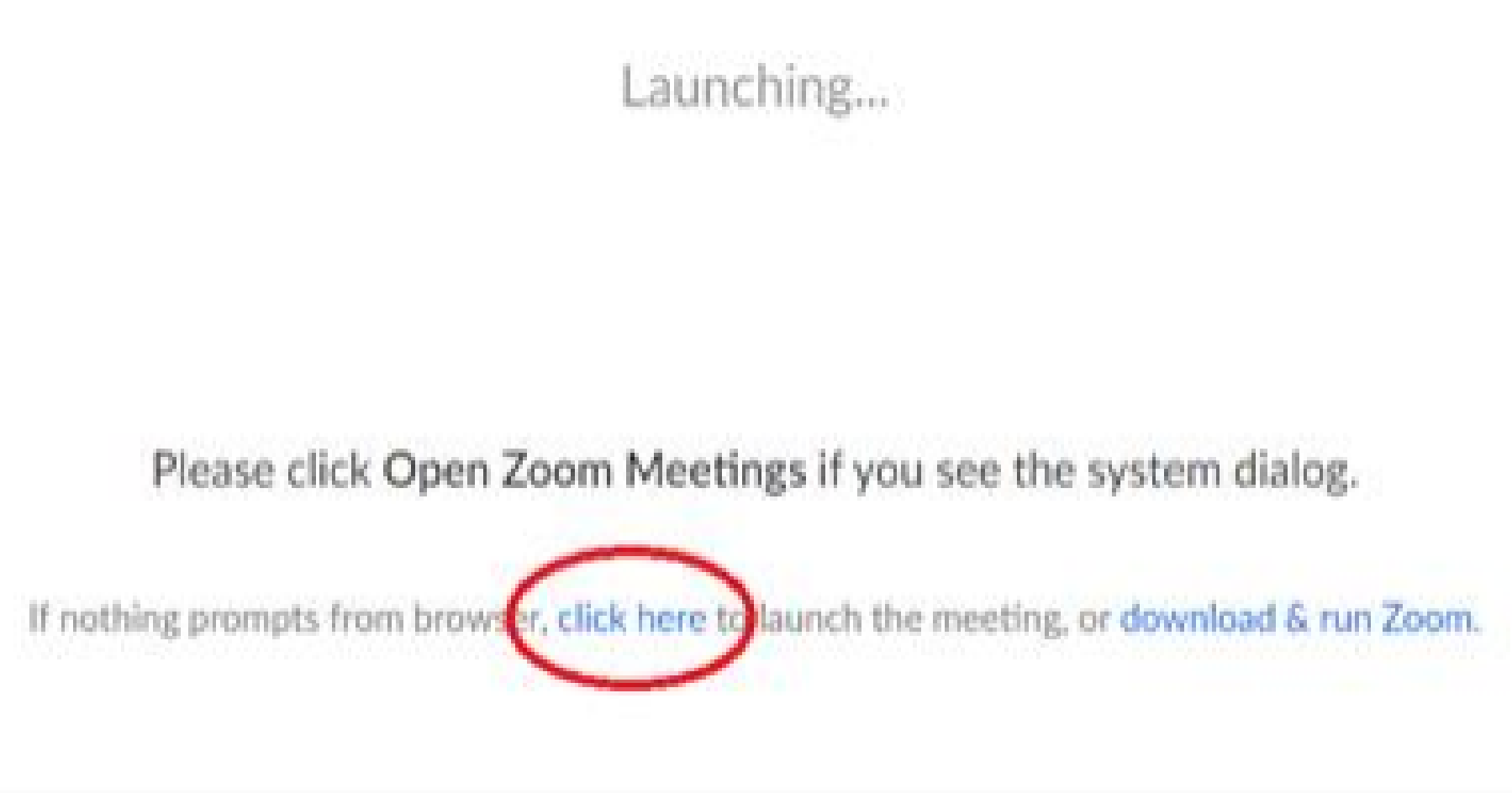

5. Another option will show up on the bottom, please click " join from your browser" (See image  $below)$ 

Launching...

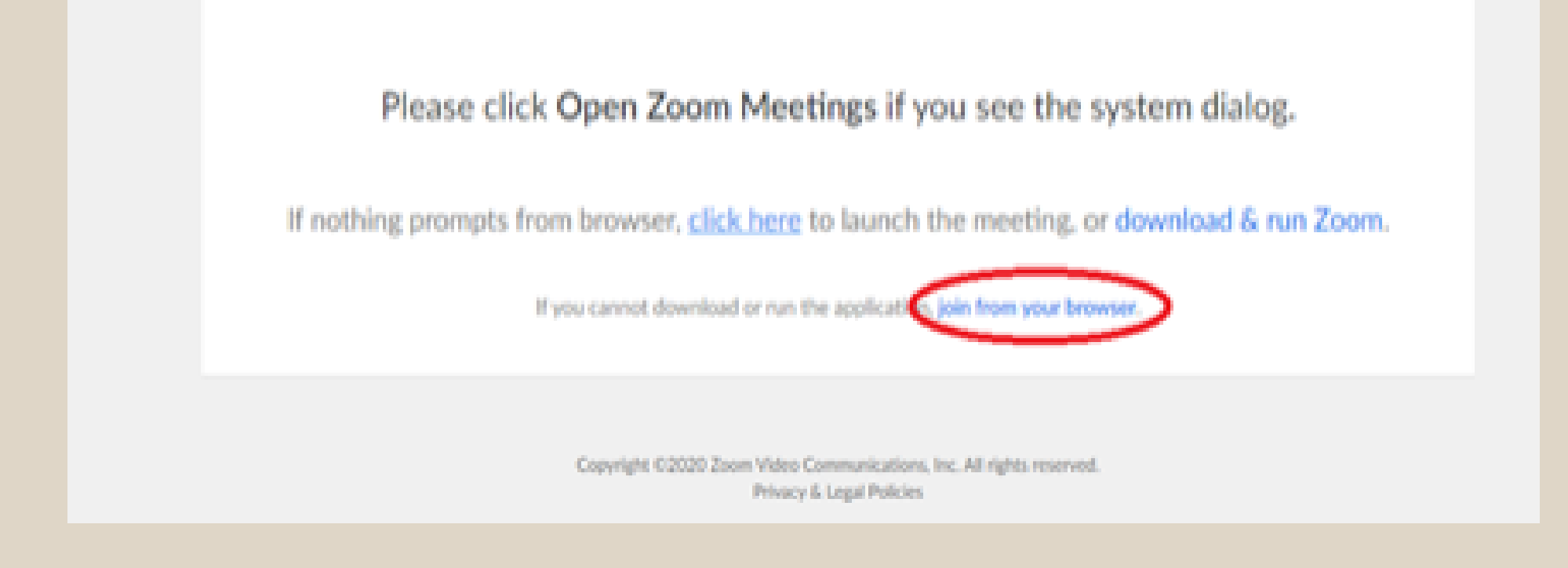

6. You will now join the webinar, by default all attendees of the webinar are muted.

# To join Via Zoom apps:

1. Please click the link below to join the webinar: h[ttps](https://fntn.zoom.us/join)://fntn.zoom.us/join

- 2 . En t e r Me e ti ng ID: **9 1 9 408 3 2 3 3 1**
- 3 . Pas s c ode : **906 8 30**
- 4. Choose "download and run Zoom"
- 5. An executable file will be download, please run the file
- 6. After the file has been installed, you will be ask to enter your "email" and your "name"
- 7. You will now join the webinar, by default all attendees of the webinar are muted.